# TYPE A TAX REGISTER QUICK START GUIDE - TREMOL M23

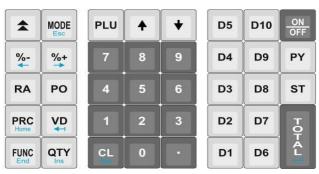

#### **SWITCHING ON/OFF**

Press down and release ON/OFF key. The device comes on or goes off.

#### **CHANGING MODES**

Press the MODE key to access the desired mode and type password for the mode selected.

Passwords for Mode

Sales - 0

Report X – 22222

Z Report - 11111

Program - 33333

#### **ENTERING SALES MODE**

- 1. Press MODE key until Sales---- is displayed.
- 2. Type 0 and Press TOTAL

#### MAKING CASH SALE

# With Article - No fixed Prices + Client + Quantity

- 1. Press PLU to view programmed Articles
- 2. Select desired article by scrolling with Upward or Down arrow, or by pressing article number
- 3. (Press QTY, Enter the quantity and press Total)
- 4. Press PRC and enter VAT inclusive amount
- 5. Press TOTAL twice
- 6. Enter Client Number if available and press TOTAL. If not available Press MODE
- 7. Press **ST** (to confirm that the amount is correct)
- 8. Press TOTAL.

#### With Article - Fixed Price + Client + Quantity

- 1. Press PLU to view programmed Articles
- 2. Select desired article by scrolling with Upward or Down arrow, or by pressing article number
- 3. (Press QTY, Enter the quantity and press Total)
- 4. Enter the Client Number if available and press TOTAL. If not Press Mode
- 5. Press ST (to confirm that the amount is correct)
- 6. Press TOTAL

### MAKING INVOICE SALE

- 1. Press Upward Arrow, select invoice and press TOTAL
- 2. Enter Client Number and Press TOTAL. If not available press ST
- 3. Press **PLU** to view programmed Articles
- 4. Select desired article by scrolling with Upward or Down arrow, or by pressing article number
- 5. (Press QTY, Enter the quantity and press Total)
- 6. Press PRC and enter VAT inclusive amount
- 7. Press **TOTAL** twice
- 8. Enter Client Number if available and press TOTAL. If not available Press MODE
- 9. Press **ST** (to confirm that the amount is correct)
- 10. Press TOTAL.

#### **SELECTING PAYMENT MODES**

- 1. Press FUNC + PY after pressing Mode Twice (Number 6 above) to select the mode required.
- 2. Proceed to number 7 (Press **ST** or **TOTAL**).

#### MAKING A CREDIT NOTE

- 1. Press **MODE** to enter Sales Mode
- 2. Type **0** and Press Total
- 3. Press the Arrow Pointing up to enter INVOICE CATEGORY
- 4. Select Credit Note and Press Total
- 5. Enter the Relevant CU Invoice Number e.g., 0000000001 and Press Total
- 6. Enter Client Number and Press Total, if not available Press ST
- 7. Press **PLU** & select Article sold
- 8. Press QTY to enter quantity (if any was sold) and press TOTAL
- 9. Press PRC to enter price per article and press TOTAL Twice
- 10. Press ST then Total

#### MAKING A DEBIT NOTE

- 1. Press **MODE** to enter Sales Mode
- 2. Type 0 and Press TOTAL
- 3. Press the UP Arrow to enter INVOICE CATEGORY
- 4. Select **Debit Note** and Press Total
- 5. Enter the Relevant CU Invoice Number e.g., 0000000001 and Press Total
- 6. Enter Client Number and Press TOTAL, if not available press ST
- 7. Press PLU & select Article sold
- 8. Press **QTY** to enter quantity (if any was sold)
- 9. Press PRC to enter price per article and press TOTAL Twice
- 10. Press ST then Total

#### MAKING A COPY OF RECEIPT

To make a copy of a receipt Press %- or Left Arrow immediately after producing the receipt

#### ERROR CORRECTION

- 1. Press **VD** button
- 2. Press **ST** (Ensure total is 0.00. If not Press VD followed by ST again)
- 3. Press **TOTAL** and start again

#### TESTING TRANSMISSION TO KRA

- 1. On PROGRAM, enter Password 33333
- 2. Scroll to TEST and press TOTAL
- 3. Scroll down to Diagnostics and press Total
- 4. On the generated receipt, check if last issued invoice matches the Last inv: on KRA's LAST SENT DOCUMENTS

#### **CONNECTION TO TIMS**

Option 1: Use LAN cable to connect to internet

# Option 2: SSD Card inserted on the unit, buy data using another line Option 3: WIFI Connection

- 1. Press MODE
- 2. Scroll to PROGRAM
- 3. Enter Password 33333
- 4. Scroll to Peripherals or Press 9 and Press Total
- 5. Press Total on the WIFI and wait as it scans
- 6. Select the WIFI number e.g 1 or 2 with the correct SSID and Press Total
- 7. Enter the Password of the WIFI connection and Press Total
- 8. Press MODE once done to go back to the Date & Time Screen

# **CREDIT NOTE ERROR CODES**

The following are the error codes when doing a credit note:

| Error code | Description                         |  |  |  |  |
|------------|-------------------------------------|--|--|--|--|
| C0001      | Invalid Invoice number              |  |  |  |  |
| C0002      | Invalid Client PIN                  |  |  |  |  |
| C0003      | Item not on original invoice        |  |  |  |  |
| C0004      | More items than originally sold     |  |  |  |  |
| C0005      | Amount higher than original invoice |  |  |  |  |

# **Table for M23 Keys and Corresponding Letters**

| Keys    | 7 | 8 | 9 | 4 | 5 | 6 | 1 | 2 | 3 | 0 |
|---------|---|---|---|---|---|---|---|---|---|---|
| Letters |   |   |   |   |   |   |   |   |   |   |
|         | A | D | G | J | M | P | T | W |   |   |
|         | В | Е | Н | K | N | Q | U | X |   |   |
|         | С | F | I | L | О | R | V | Y |   |   |
|         |   |   |   |   |   | S |   | Z |   |   |
|         | 7 | 8 | 9 | 4 | 5 | 6 | 1 | 2 | 3 | 0 |